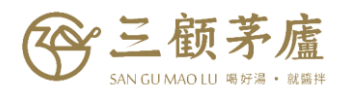

## **【如何查詢當月 AA 累積叫貨金額】**

一、登入購物車

## 二、點選「訂單查詢」

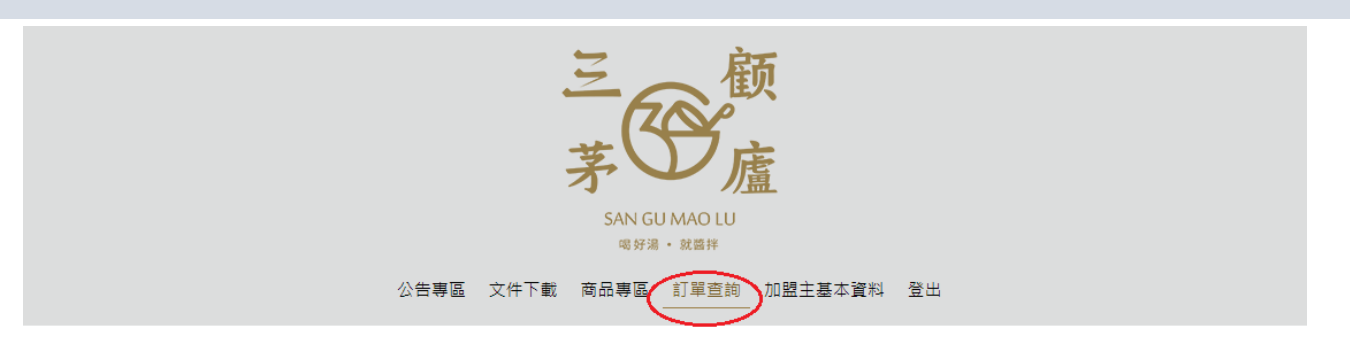

♀首頁>公告専區>最新公告

## ☆最新公告

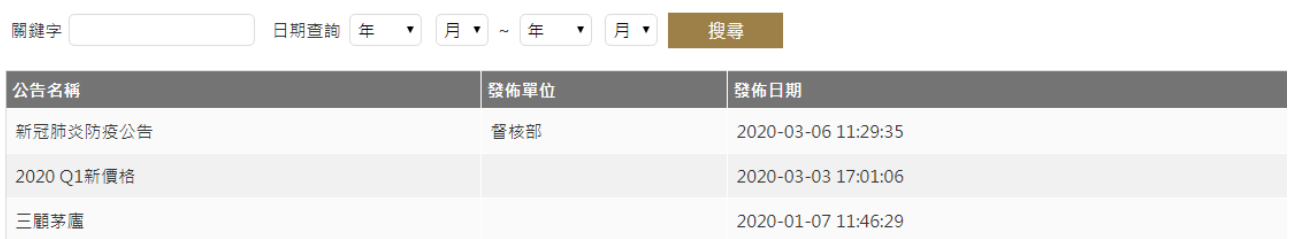

三、於「查詢貨號」欄位,輸入「AA」

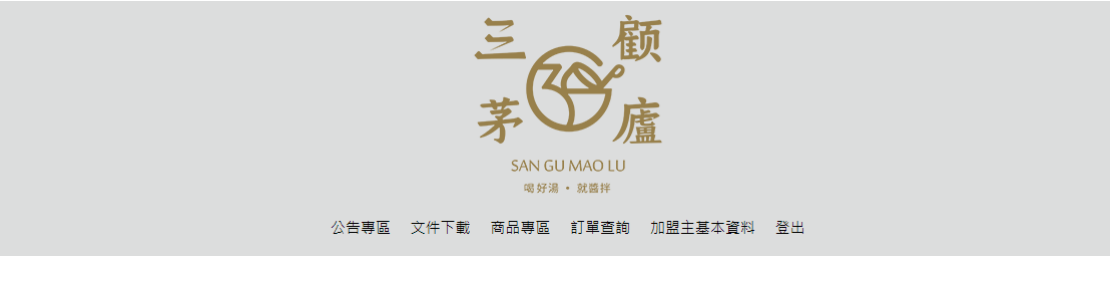

←三顧茅廬加盟系統

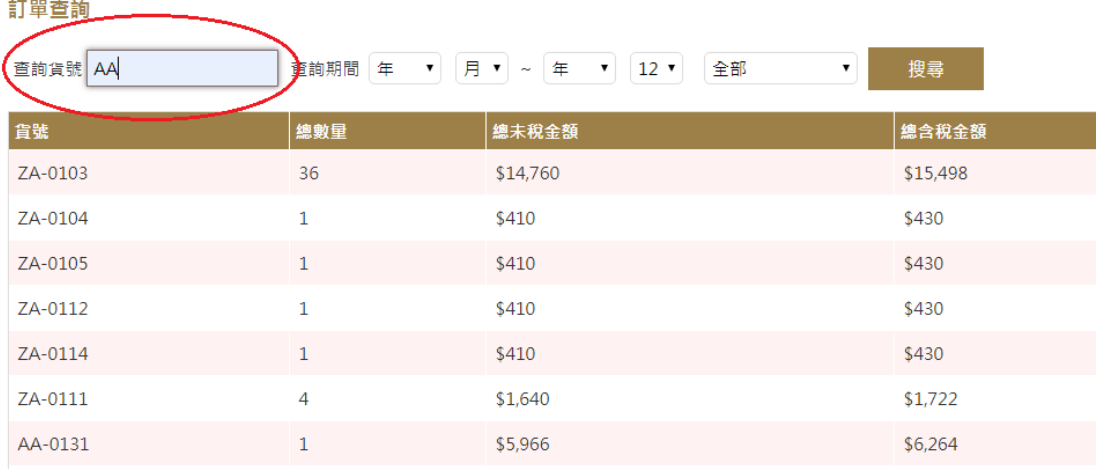

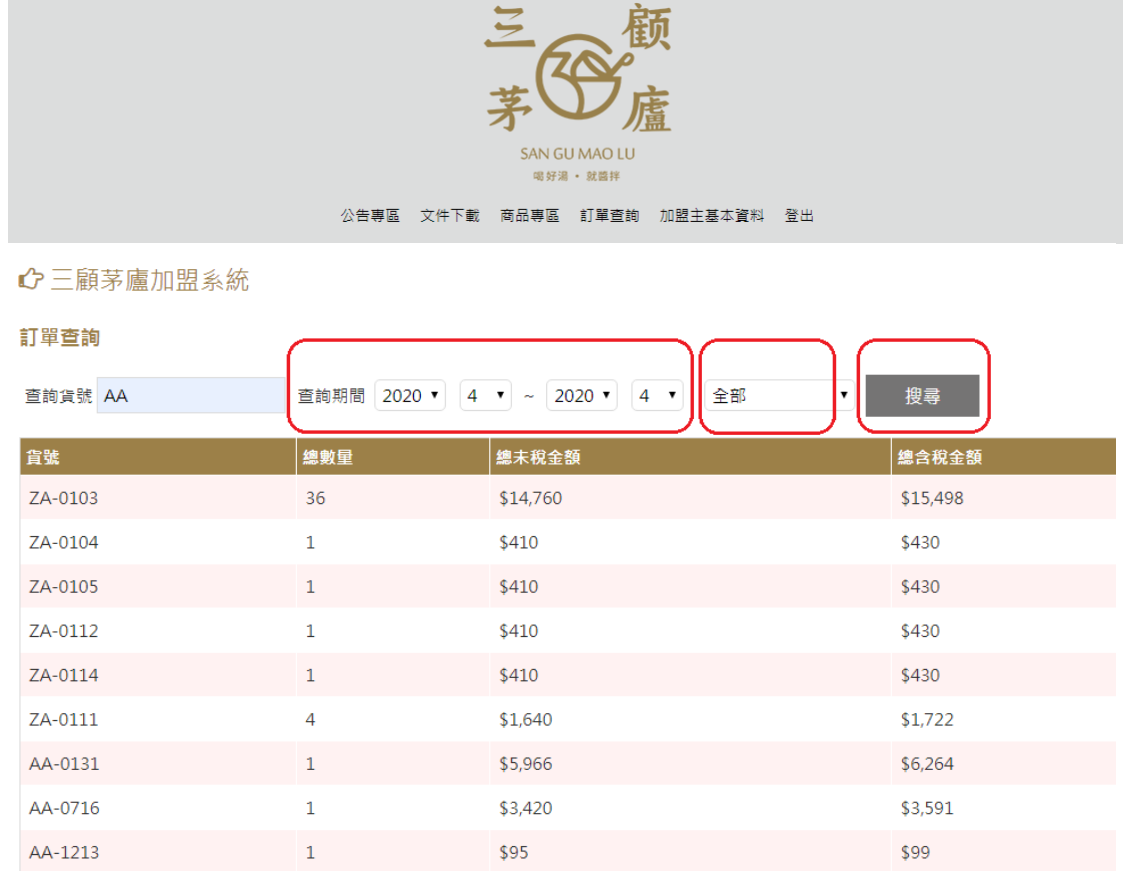

## 五、即可統計出查詢月份之 AA 累積叫貨金額

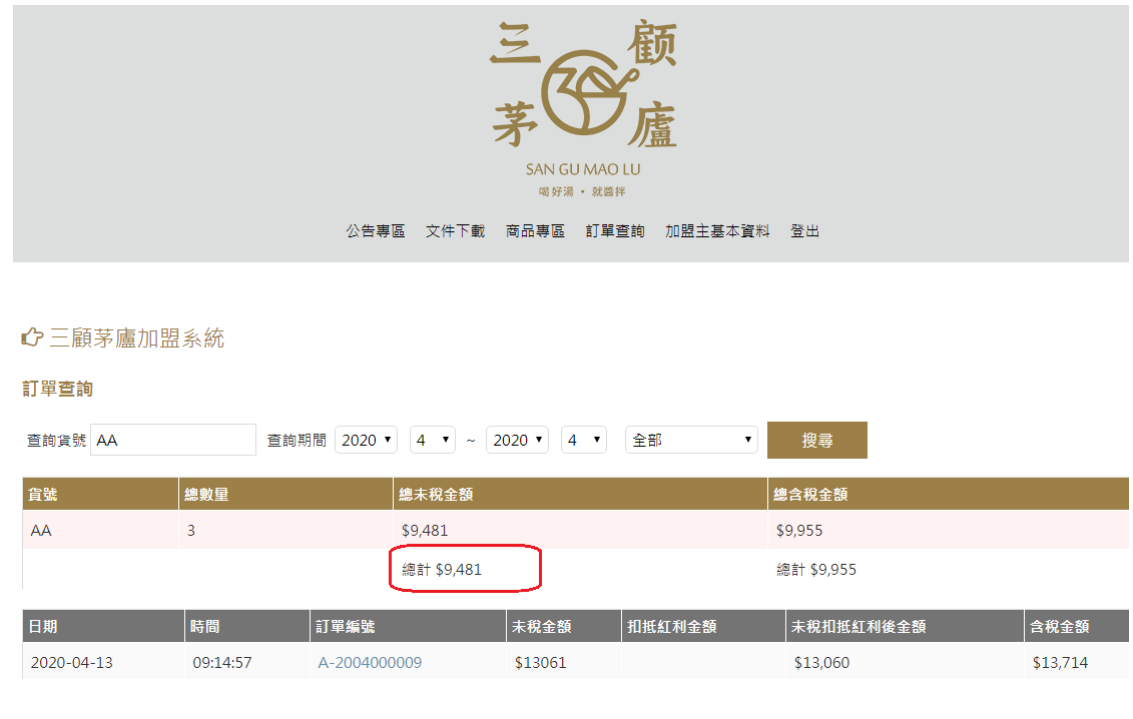

六、備註:於新購物車正式上線(109/5/12)前的 AA 累積叫貨金額,尚需由總部代為查詢